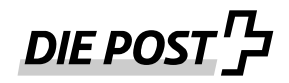

Post CH AG

Dokumentenart **Arbeitsunterlage** Titel **Anleitung IFS 4** Nummer 1 Autor/-in Philippe Bodenmann Kontaktangaben <https://webstamp.post.ch/#/ifs>

Ausgabestelle KS5 Geltungsbereich Klassifizierung Öffentlich<br>Version V01.00 Version Ausgabedatum 24. November 2022 Ersetzt Ausgabe vom Verteiler PN

## **1. IFS4 Maschine bestellen**

<https://www.post.ch/ifs4>

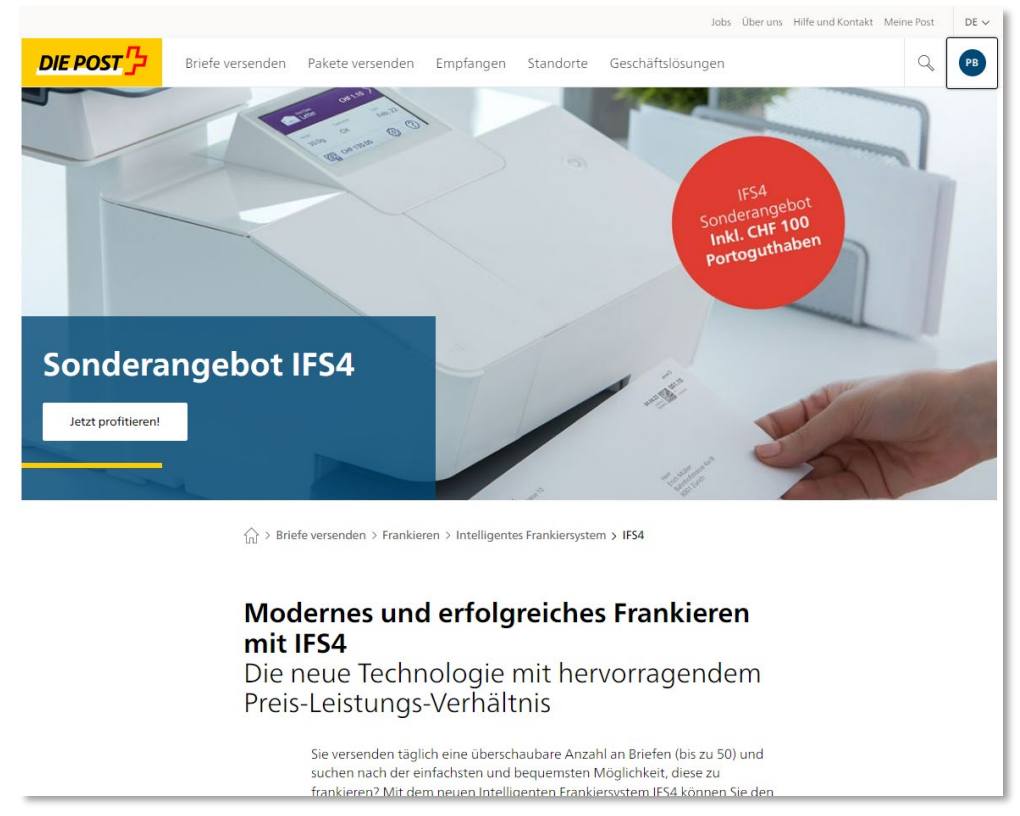

Nach der Bestellung auf der Hompeage erhalten Sie die IFS4-Maschine direkt vom Lieferanten zugeschickt. Dieser informiert uns, sobald die Benutzer für IFS4 freigeschaltet werden sollen.

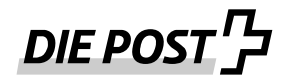

## **2. IFS4 einrichten und Konto verbinden**

Beim ersten Start wird auf dem Gerät die Webadresse und eine kleine Anleitung angezeigt, mit der man sein Kundenlogin Post-Konto mit IFS4 verknüpfen kann:

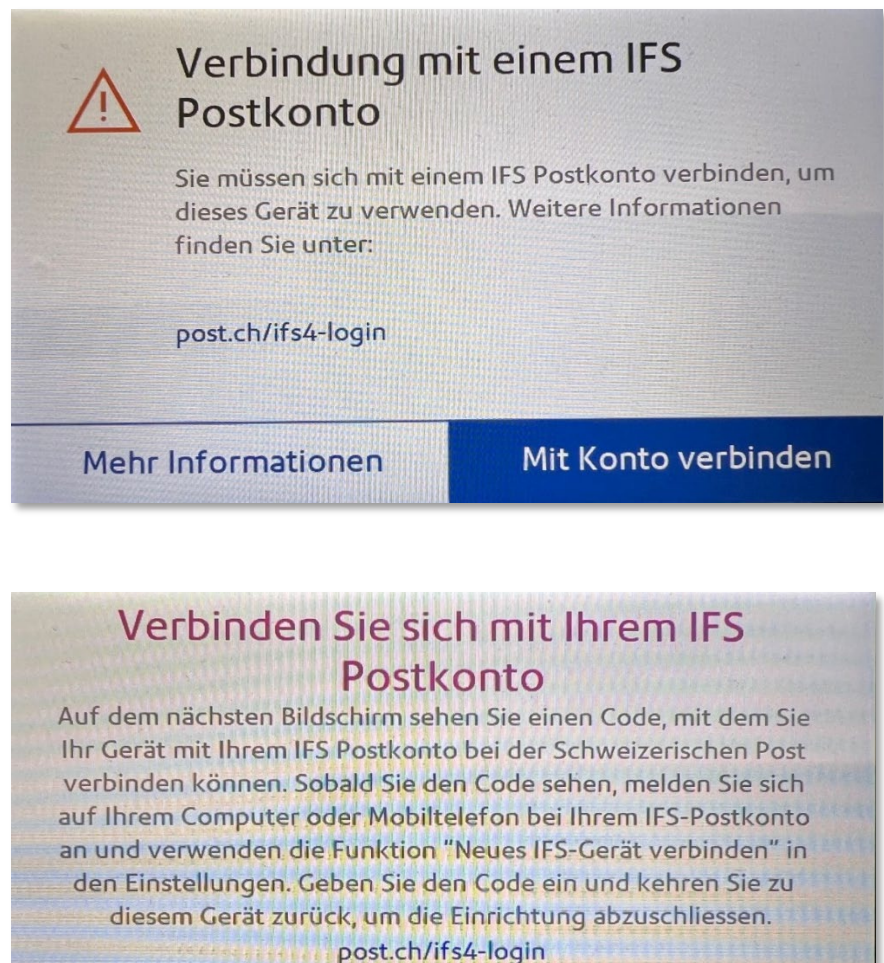

Zurück

Mit Konto verbinden

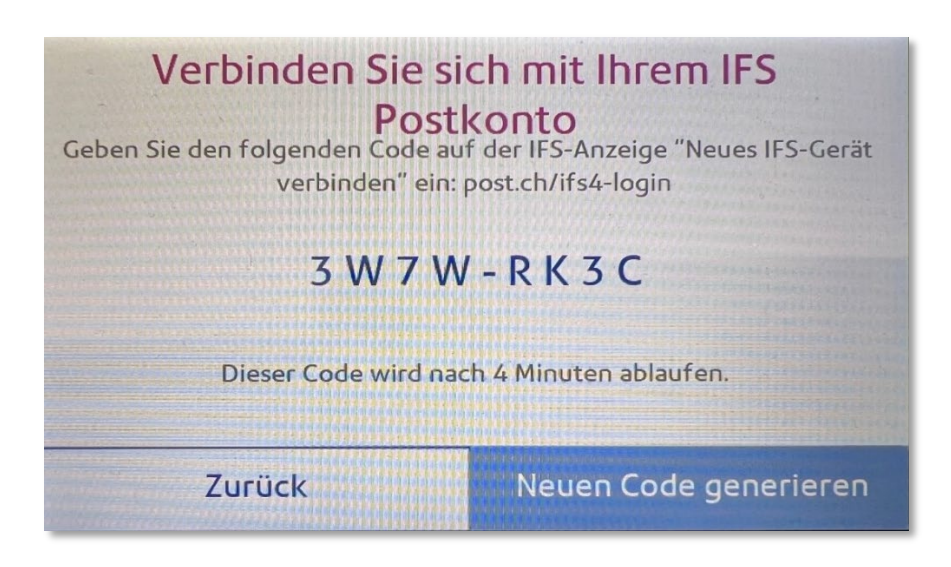

Sobald der Code angezeigt wird, kann man sich einloggen und den Code bei IFS4 eingeben.

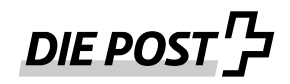

### -><https://webstamp.post.ch/#/ifs>

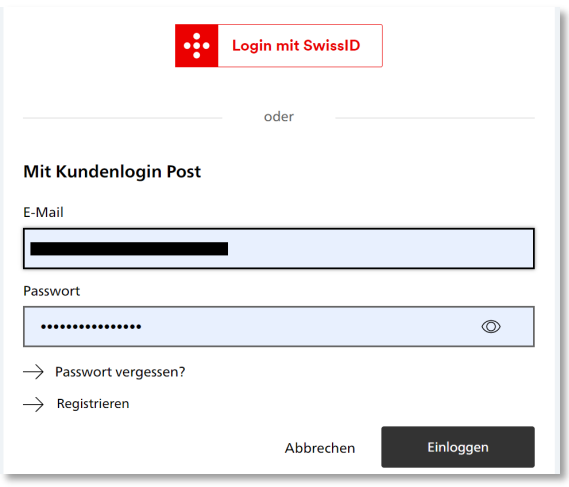

Die Maschine wird unter «Meine Frankiermaschinen» erfasst:

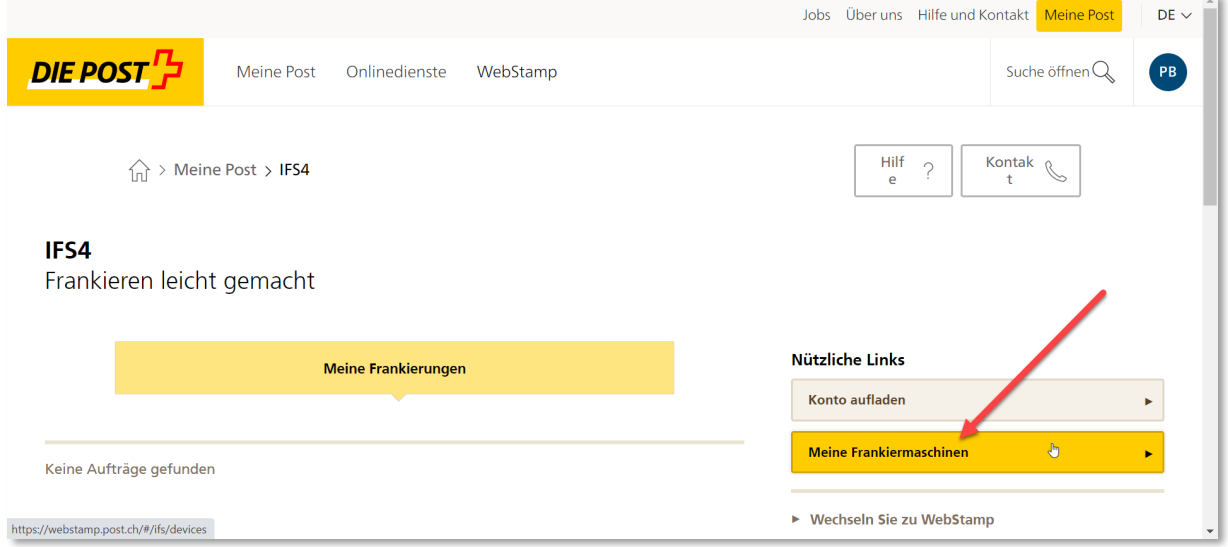

Zur Verbindung der neuen Maschinen können Sie den Code vom IFS4-Display eingeben und Prüfen.

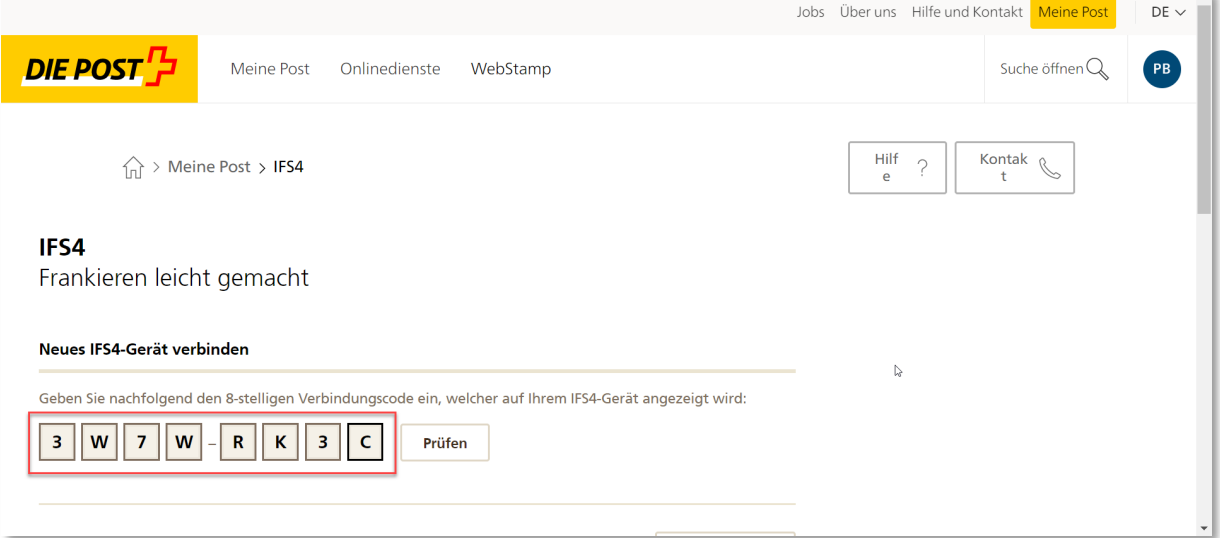

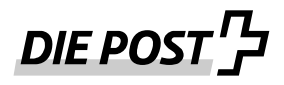

Sie können bei Bedarf im Web einen Namen für die Maschine wählen. Danach ist das Setup abgeschlossen.

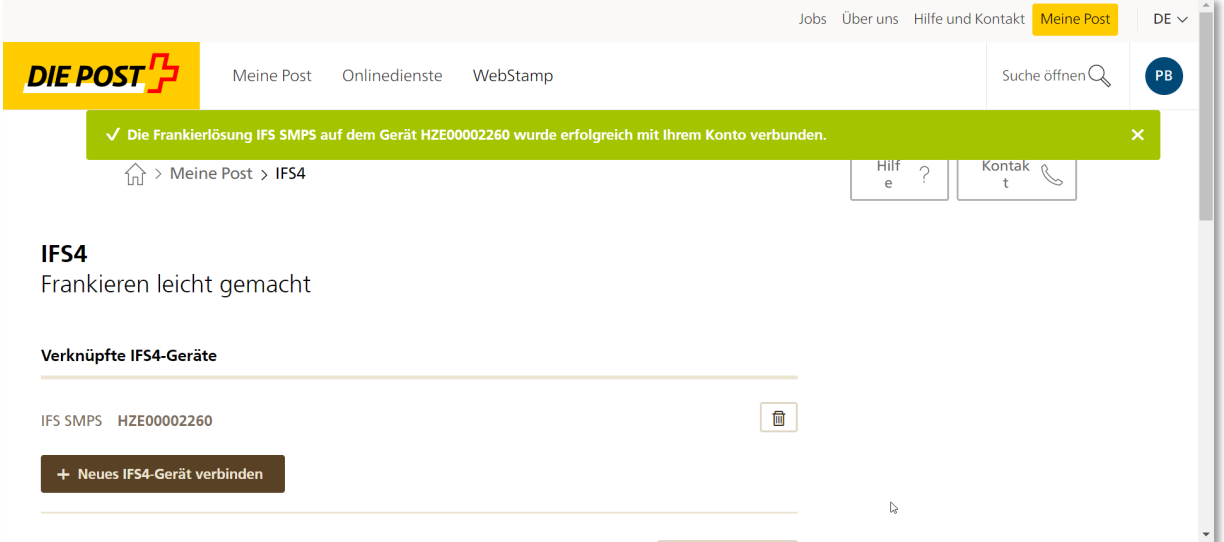

Auf der Maschine wechselt die Anzeige automatisch zum Startbildschirm und ist bereit. Für eine erste Frankierung muss ein Guthaben auf die Maschine geladen werden.

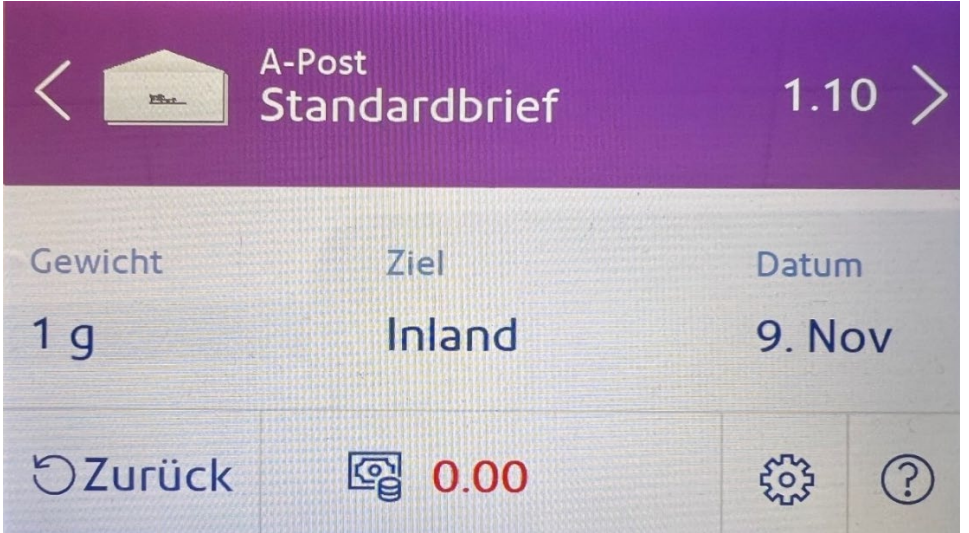

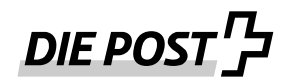

## **3. Porto/Guthaben laden:**

Für die Frankierungen muss vorgängig ein Guthaben aufgeladen werden.

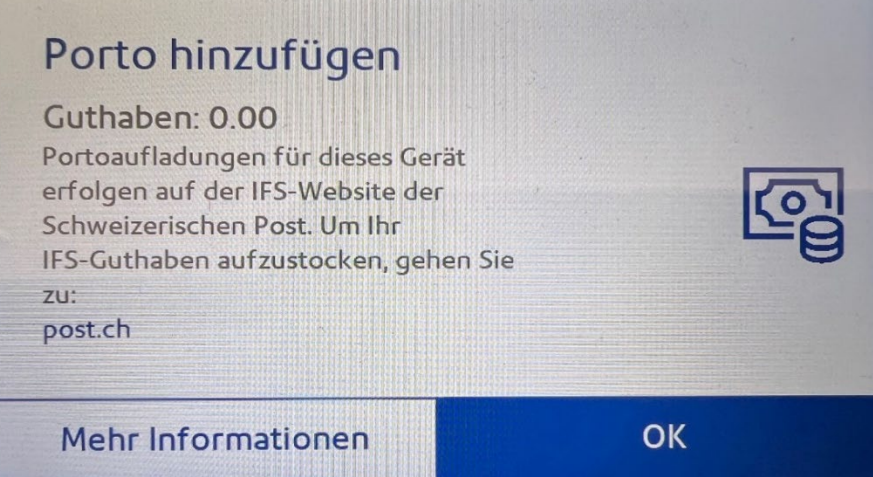

Sie können Ihr Guthaben mittels Login im Web IFS4 mit diversen Zahlungsmöglichkeiten aufladen. Der Betrag steht danach sofort auf der Maschine für Frankierungen zur Verfügung:

### <https://webstamp.post.ch/#/ifs>

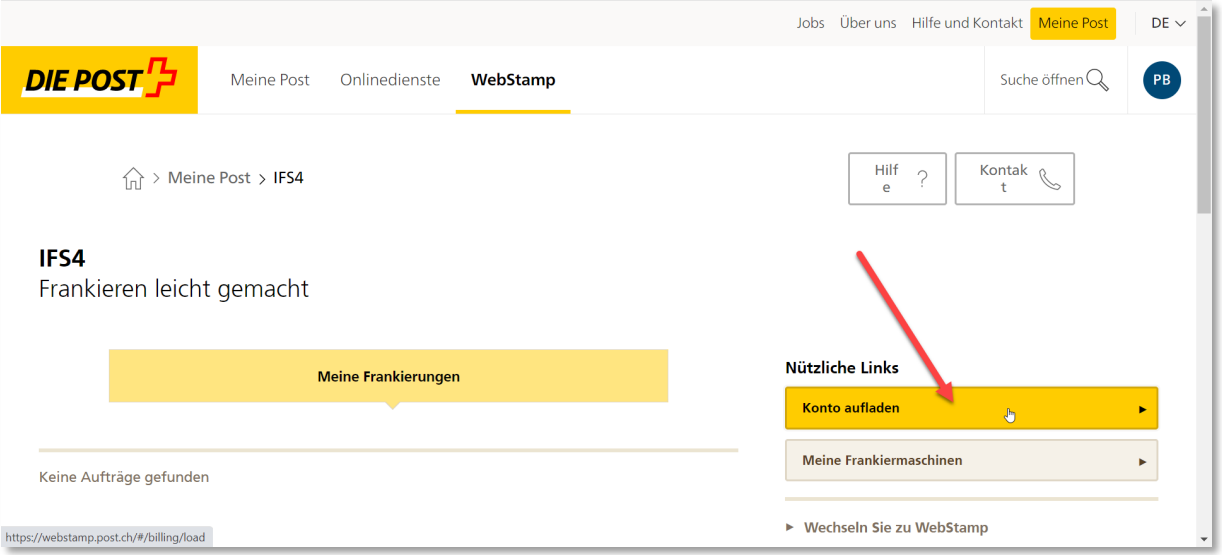

# DIE POST <sup>머</sup>

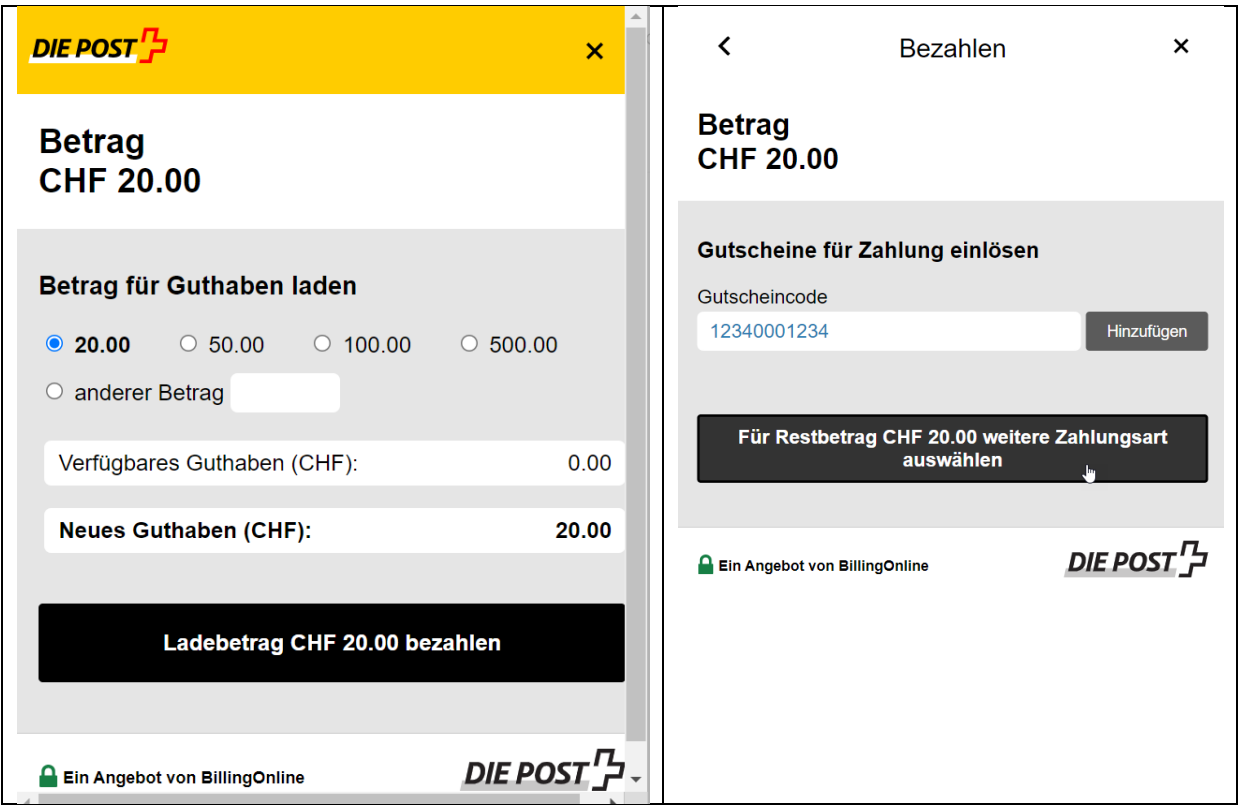

Wenn die automatische Bonitätsprüfung positiv ausfällt, kann der gewünschte Betrag auch gegen Monatsrechnung aufgeladen werden.

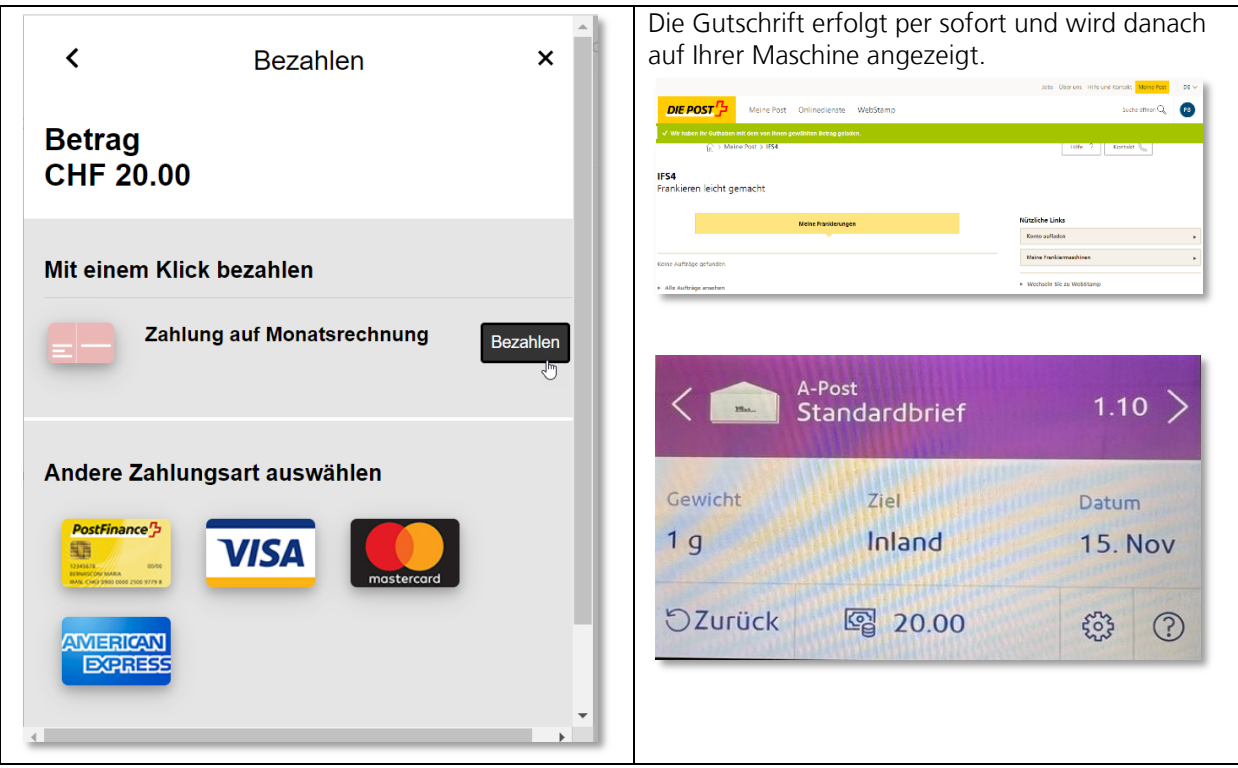

Mit Klick auf Bezahlen wird das Guthaben mit dem Betrag geladen, welcher umgehend für IFS4 zur Verfügung steht.

# DIE POST <sup>머</sup>

## **4. Produktwahl**

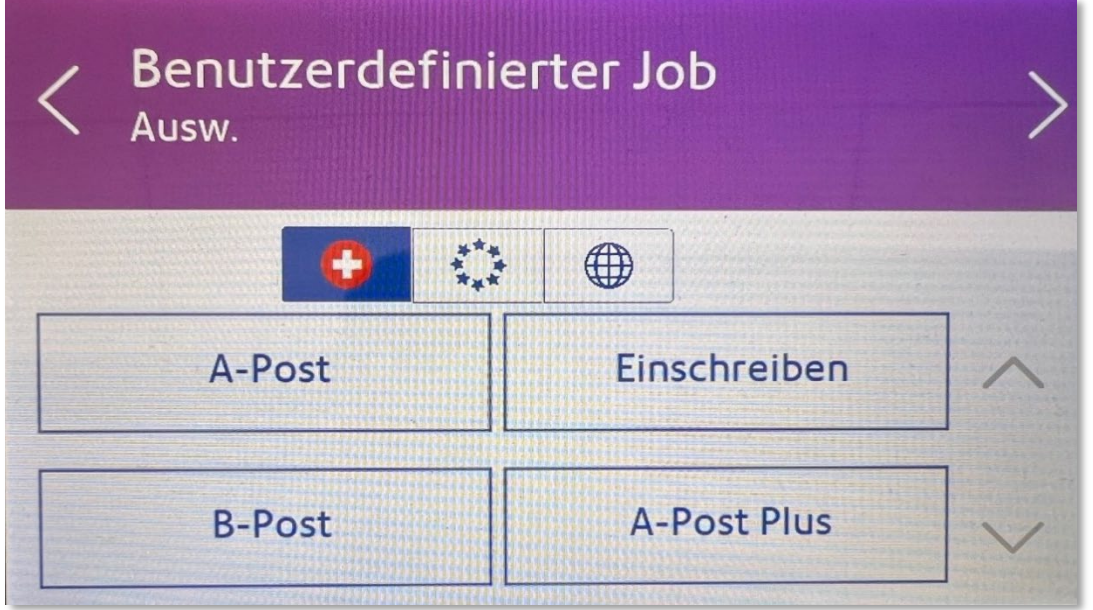

Es stehen folgende Produkte und Zusatzleistungen auf IFS4 zur Verfügung:

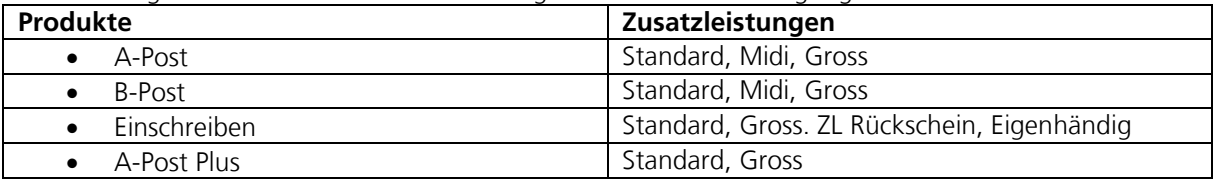

# **5. Einstellungen**

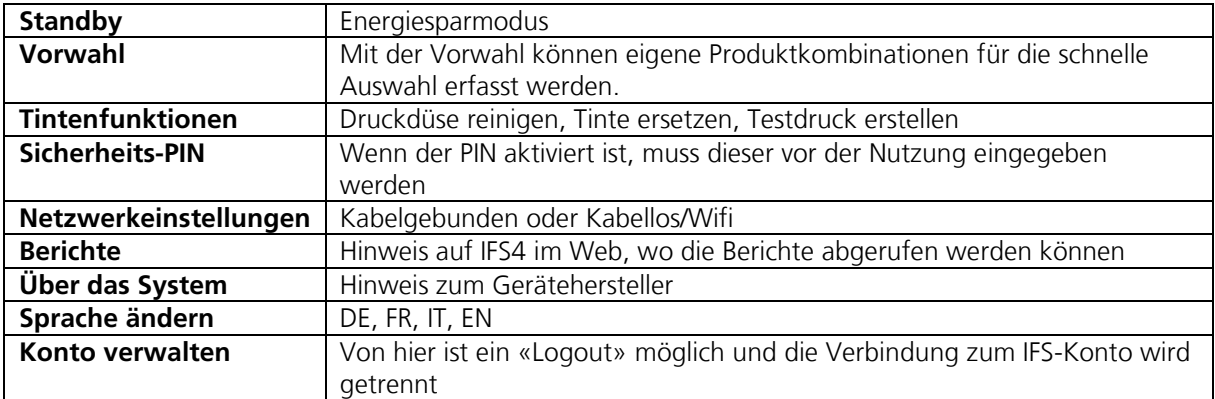

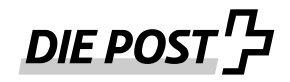

# **6. Sonstige Funktionen**

#### **6.1 Sendung wägen**

Das gemessene Gewicht des Briefes ist für 10 Sekunden gespeichert, um die Sendung frankieren zu können. Bei Bedarf kann das Gewicht manuell eingegeben werden:

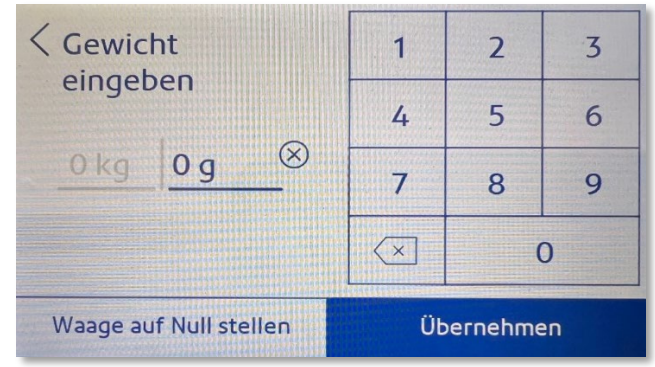

## **6.2 Support**

Der 1st Level Support für die Maschine erfolgt durch den Lieferanten.

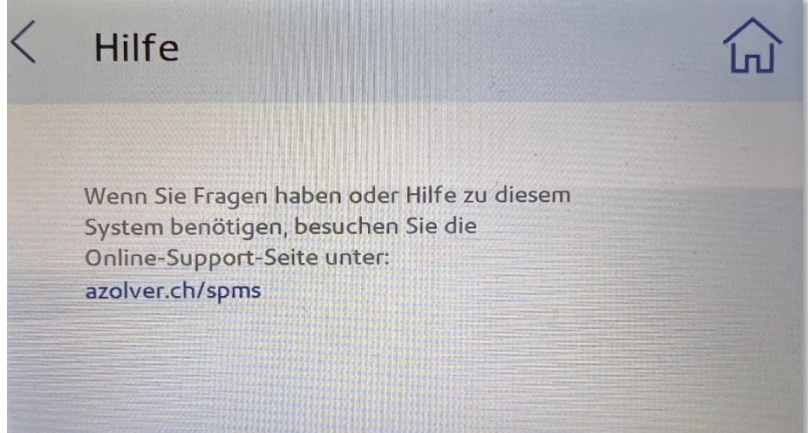

### **6.3 Login über WebStamp**

Sie können sich auch über WebStamp einloggen und von dort aus zu IFS4 wechseln:

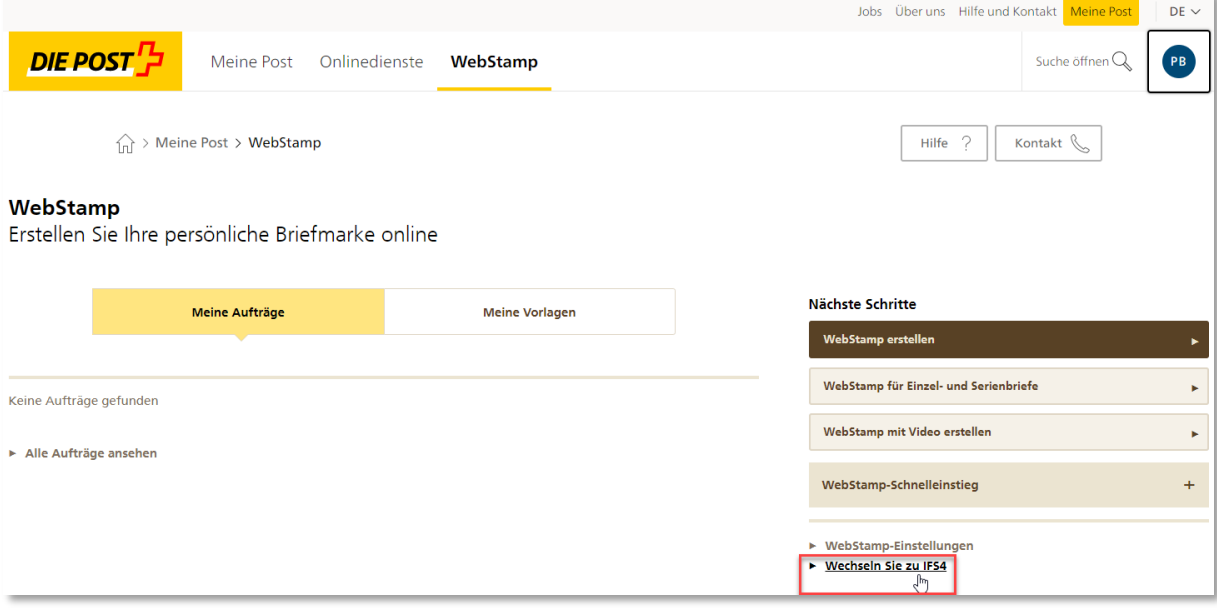

# DIE POST H

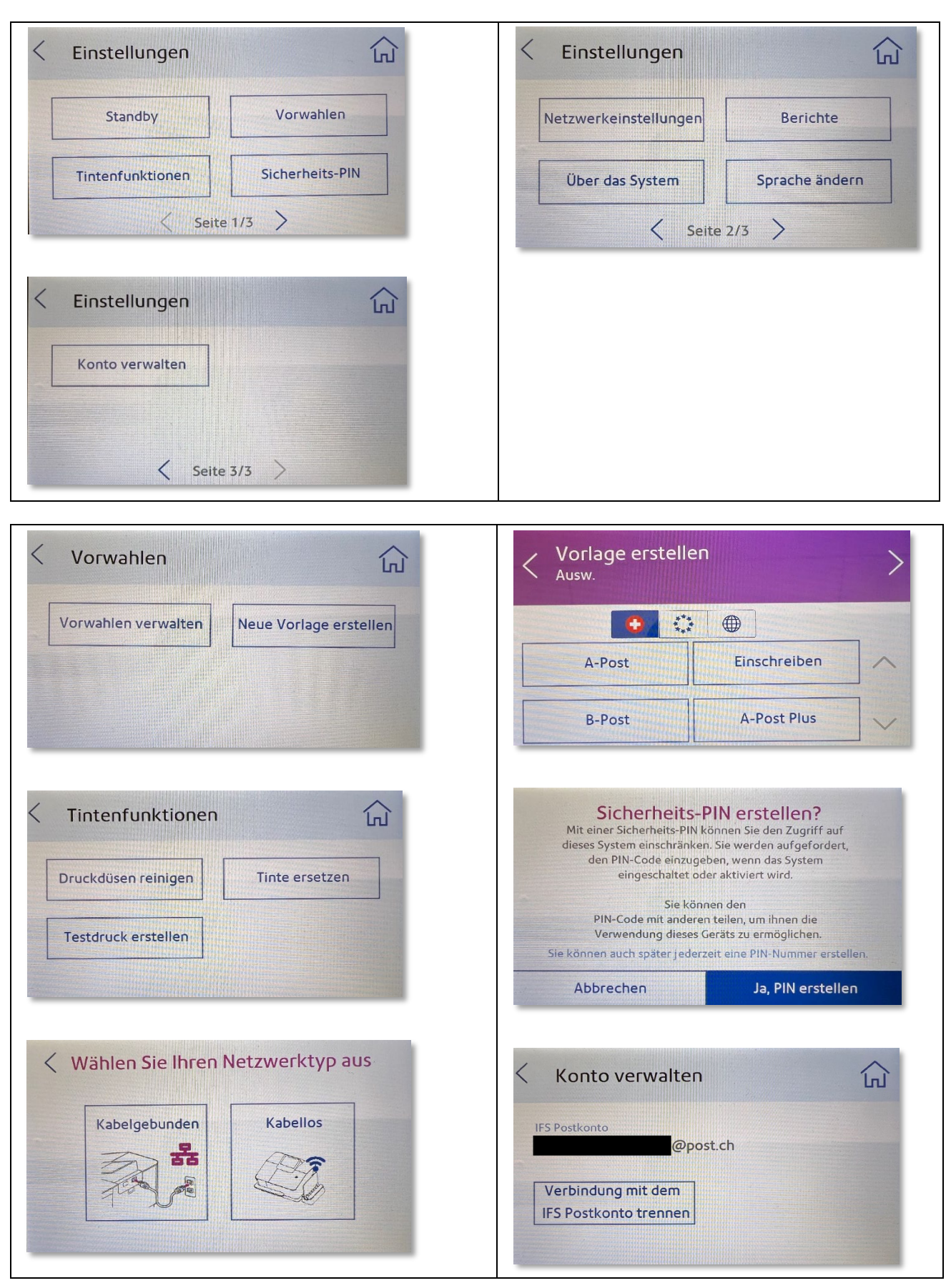

# **7. Anhang Screenshots Einstellungen**